## **Rejestr Instytucji Szkoleniowych – jako narzędzie pomocne w planowaniu rozwoju zawodowego**

 Efektywne funkcjonowanie na rynku pracy wymaga elastyczności w dostosowywaniu kwalifikacji do wymagań stanowisk pracy. Obecnie kilkukrotna zmiana pracy czy zawodu jest często pojawiającym się elementem życia zawodowego. W tej sytuacji ustawiczne podnoszenie kwalifikacji zawodowych stanowi warunek kontynuacji pracy. Popularną formą doskonalenia zawodowego są szkolenia.

Działające na rynku instytucje szkoleniowe dysponują różnorodną ofertą. W sytuacji poszukiwania konkretnych szkoleń czy jednostek edukacyjnych warto skorzystać z rejestru instytucji szkoleniowych. Znajdują się w nim m.in. informacje o:

- nazwie i adresie instytucji szkoleniowej,
- kadrze dydaktycznej,
- bazie lokalowej, jej wyposażeniu i środkach dydaktycznych,
- metodach oceny jakości szkoleń,
- liczbie uczestników objętych szkoleniem i/lub przygotowaniem zawodowym dorosłych
- pomocy udzielonej nieodpłatnie uczestnikom i absolwentom szkolenia lub przygotowania zawodowego dorosłych
- tematyce szkoleń i/lub przygotowania zawodowego dorosłych

Rejestr prowadzony jest w formie elektronicznej, co zapewnia wszystkim zainteresowanym dostęp do zawartych w nim informacji.

W celu skorzystania z aplikacji należy wejść na stronę internetową znajdującą się pod adresem: [www.ris.praca.gov.pl](http://www.ris.praca.gov.pl/) 

Po uruchomieniu aplikacji pojawia się okno "Strona główna". Widoczne są na nim 3 opcje wyboru:

- wniosek o wpis/ aktualizacja danych
- rejestr instytucji szkoleniowych
- pomoc.

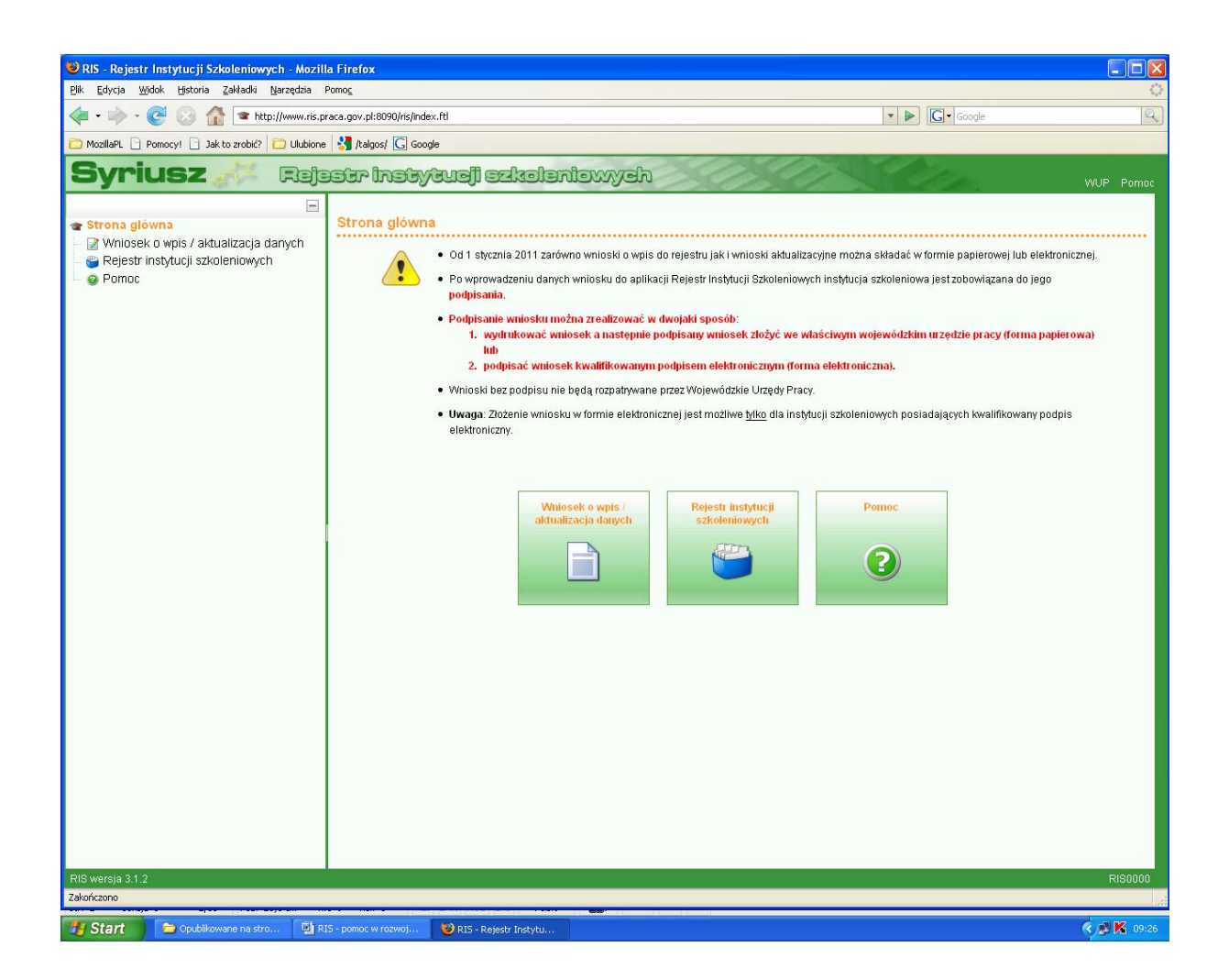

Aby wyszukać konkretną instytucję szkoleniową lub temat szkolenia:

## Krok 1.

Należy wybrać przycisk "Rejestr instytucji szkoleniowych" lub z menu po lewej stronie wybrać opcję "Rejestr instytucji szkoleniowych". Otworzy się okno "Lista instytucji w rejestrze" zawierająca wszystkie aktywne instytucje zarejestrowane w RIS.

Pierwsza z instytucji znajdujących się na liście zawsze podświetlona jest na pomarańczowo.

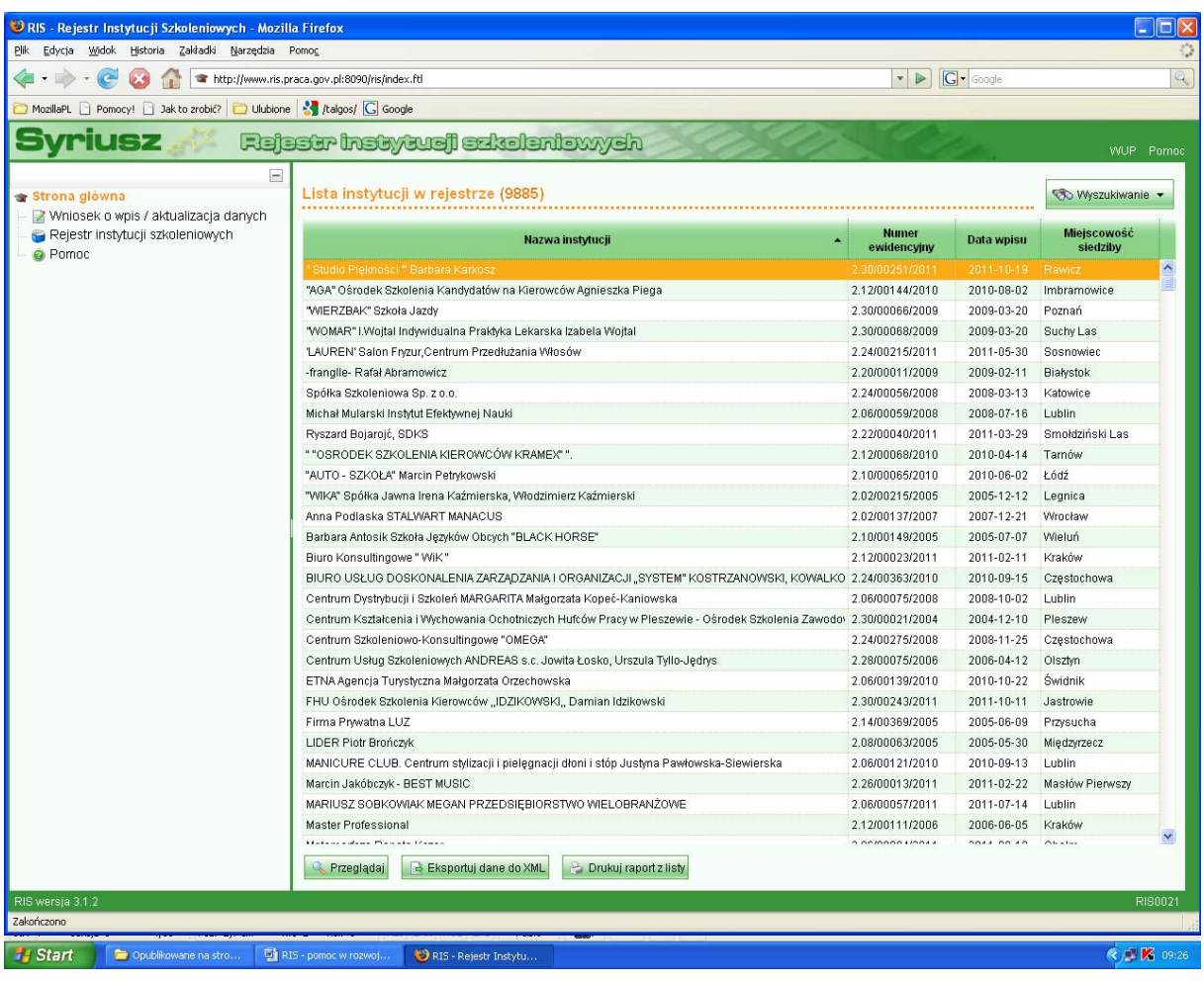

## Krok 2.

Następnie należy nacisnąć przycisk "Wyszukiwanie" (umieszczony w prawym górnym rogu okna). Umożliwia on wyszukanie instytucji poprzez wprowadzenie kryteriów pogrupowanych na 3 kategorie:

- Dane instytucji: nazwa instytucji, numer ewidencyjny (numer pod jakim instytucja została wpisana do RIS), REGON, data rejestracji (wpisu) od (…) do (…), województwo rejestracji, powiat rejestracji
- Adres: kod pocztowy, miejscowość oddziału, ulica, województwo oddziału, telefon siedziby
- Pozostałe: tematyka szkoleń, obszar szkolenia.

Większość pól wypełnia się samodzielnie. Wyjątek stanowią: "województwo rejestracji", "powiat rejestracji", "województwo oddziału" i "obszar szkolenia", gdzie użytkownik wybiera kryterium z zamieszczonej listy.

Można wybrać jedno lub kilka kryteriów wyszukiwania. Wypełnienie kilku parametrów selekcji jednocześnie spowoduje, że wyświetlone zostaną tylko instytucje szkoleniowe spełniające wszystkie podane kryteria jednocześnie. W przypadku pozostawienia części pustych pól i naciśnięciu przycisku "Szukaj", wyświetlona zostanie lista instytucji spełniających wskazane parametry.

Przycisk "Wyczyść" służy do usunięcia zawartości wprowadzonych do pól warunków selekcji.

Wybrane kryteria wyszukiwania (selekcja) instytucji szkoleniowych są zapamiętywane i działają tak długo aż zostaną wyłączone. O aktywności selekcji świadczy wygląd ikonki na przycisku "Wyszukiwanie":

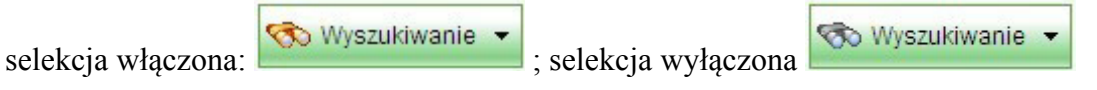

Widok kolejnych okien obrazuje poszczególne kroki wyszukiwania instytucji szkoleniowych z terenu województwa śląskiego, które prowadzą szkolenia w obszarze "Informatyka i wykorzystanie komputerów".

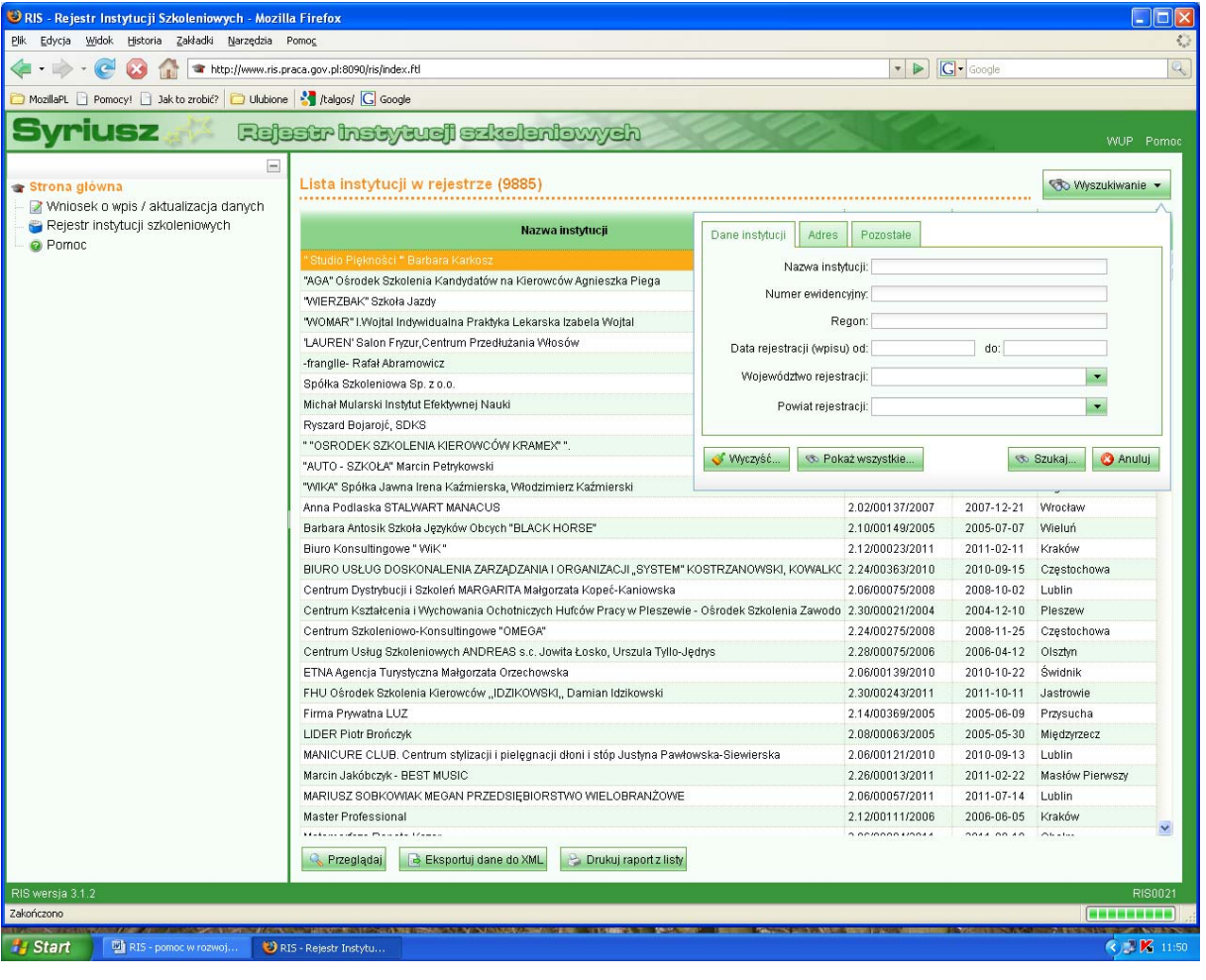

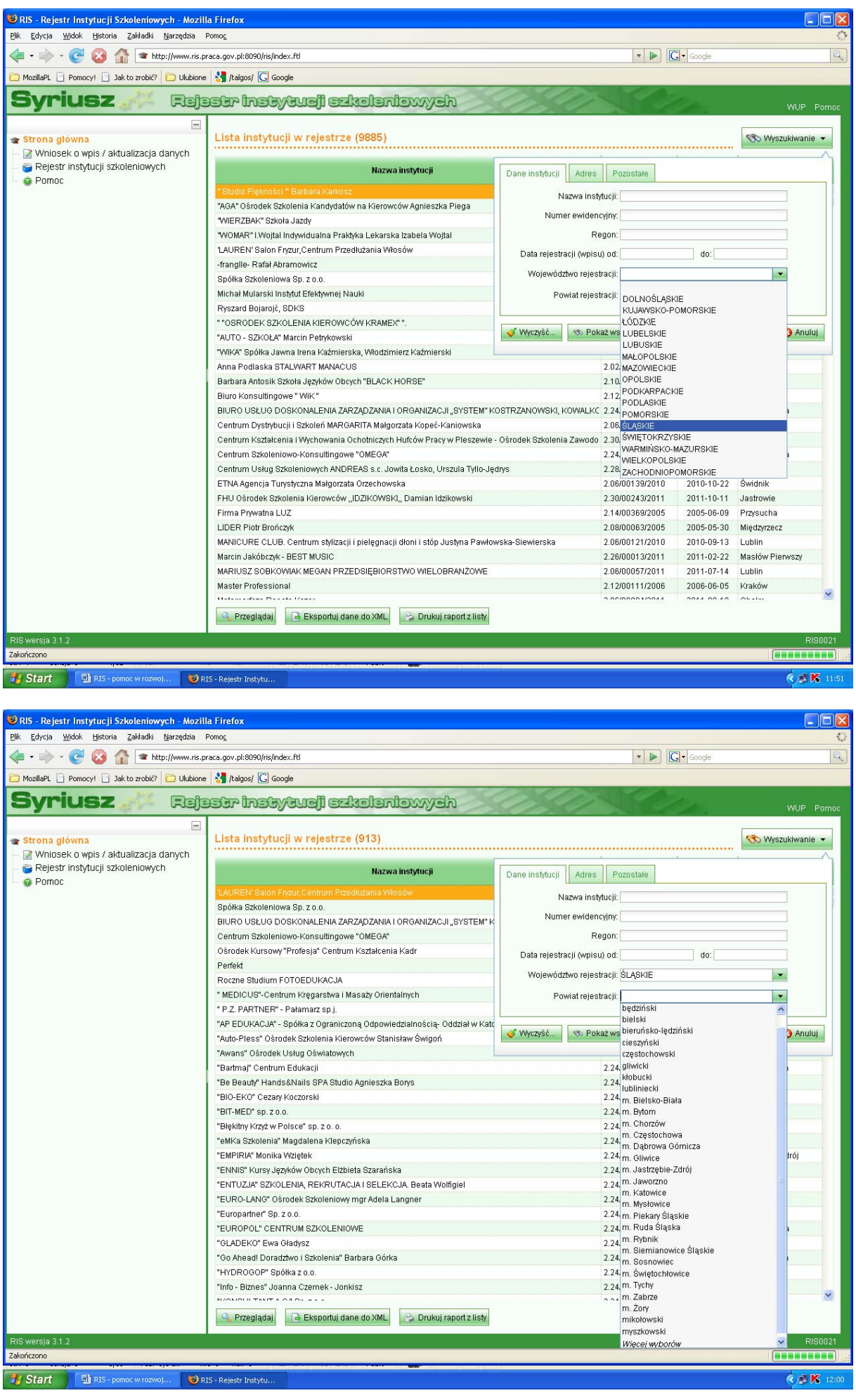

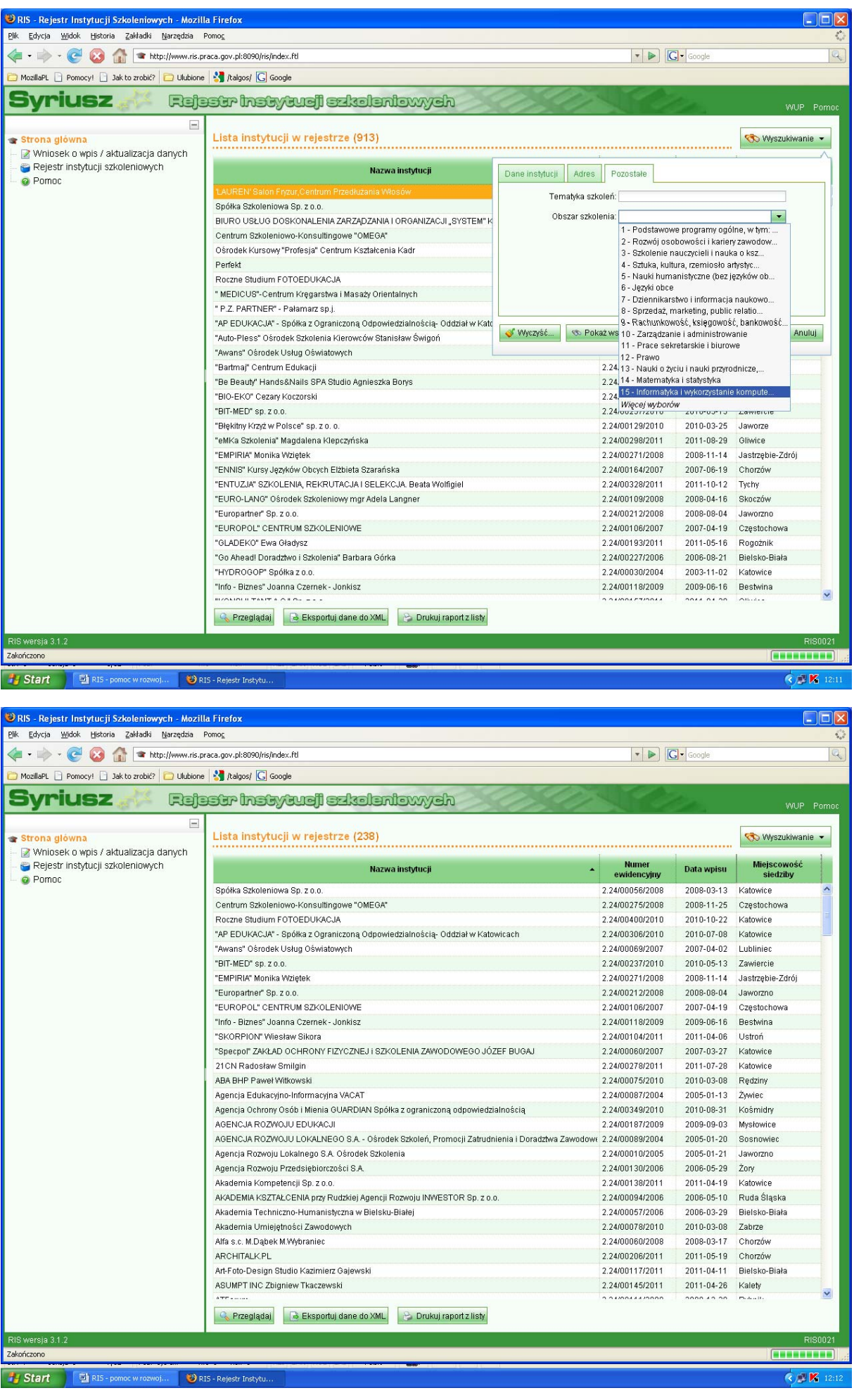

Po wyszukaniu instytucji szkoleniowych prowadzących szkolenia z danego obszaru, istnieje możliwość przeglądu danych szczegółowych wybranych instytucji. W tym celu należy zaznaczyć interesującą nas instytucję szkoleniową (podświetlając ją na pomarańczowo), a następnie nacisnąć przycisk "Przeglądaj".

W oknie "Ogólne" znajdują się dane ogólne instytucji szkoleniowej oraz dane teleadresowe.

W oknie "Wpis/wykreślenie z rejestru" znajdują się dane dotyczące wpisu oraz wykreślenia z RIS

W oknie "Siedziba główna i oddziały instytucji szkoleniowej" znajdują się szczegółowe dane dotyczące m.in:

- formy organizacyjnej instytucji szkoleniowej,
- tematyki szkoleń i/lub przygotowania zawodowego dorosłych
- kadry dydaktycznej
- bazy lokalowej, jej wyposażeniu i środkach dydaktycznych,
- oceny jakości szkoleń,
- liczby uczestników objętych szkoleniem i/lub przygotowaniem zawodowym dorosłych
- pomocy udzielonej nieodpłatnie uczestnikom i absolwentom szkolenia lub przygotowania zawodowego dorosłych

Dane te ułożone są analogicznie jak we wniosku o wpis do RIS. Aby przejrzeć dane należy w oknie "Siedziba główna i oddziały instytucji szkoleniowej" poruszać się pomiędzy zakładkami: Informacje ogólne, Dział 1, Dział 2, Dział 3, Dział 4, Dział 5, Dział 6, Dział 7.

 Reasumując, rejestr instytucji szkoleniowych to jedno z narzędzi rynku pracy pomocne podczas planowania ścieżki rozwoju zawodowego.

Materiał opracowano na podstawie *Podręcznika użytkownika z instytucji szkoleniowej. Przewodnik po aplikacji'*  dostępnego na stronie [www.ris.praca.gov.pl](http://www.ris.praca.gov.pl/) w zakładce "Pomoc"

*Opracowanie:* 

 *Monika Łyżwińska – Doradca zawodowy II stopnia, Centrum Metodyczne Poradnictwa Zawodowego WUP Katowice*